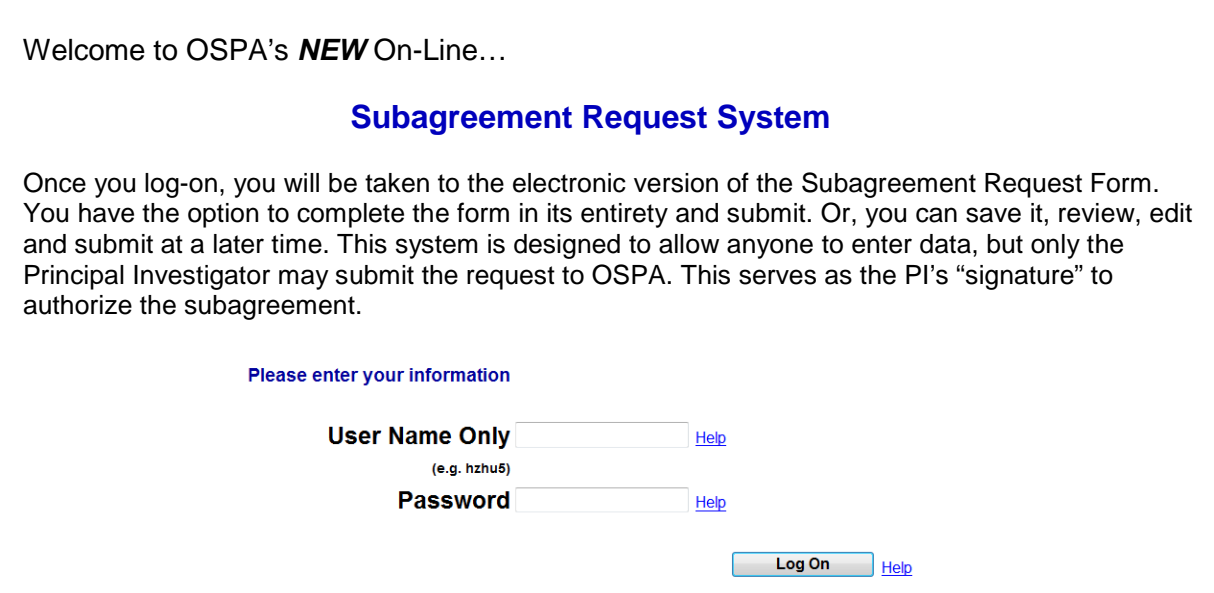

... to start your **online Subagreement Request**, enter your UK [link blue](http://www.uky.edu/UKHome/subpages/linkblue.html) User ID and Password. NOTE: Both PIs and departmental administrators can enter and SAVE data, but only the PI can SUBMIT the Subagreement request to OSPA.

…the next screen looks like this…

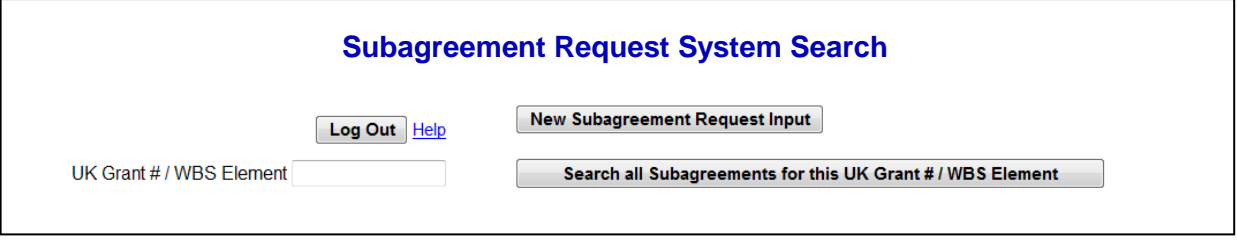

…at this point you can choose to make a New Entry (click the first icon) or search a Grant Account Number (WBS element) for all entries made to date on that account number.

Searching a UK Grant # / WBS element will return a Screen that looks like this...

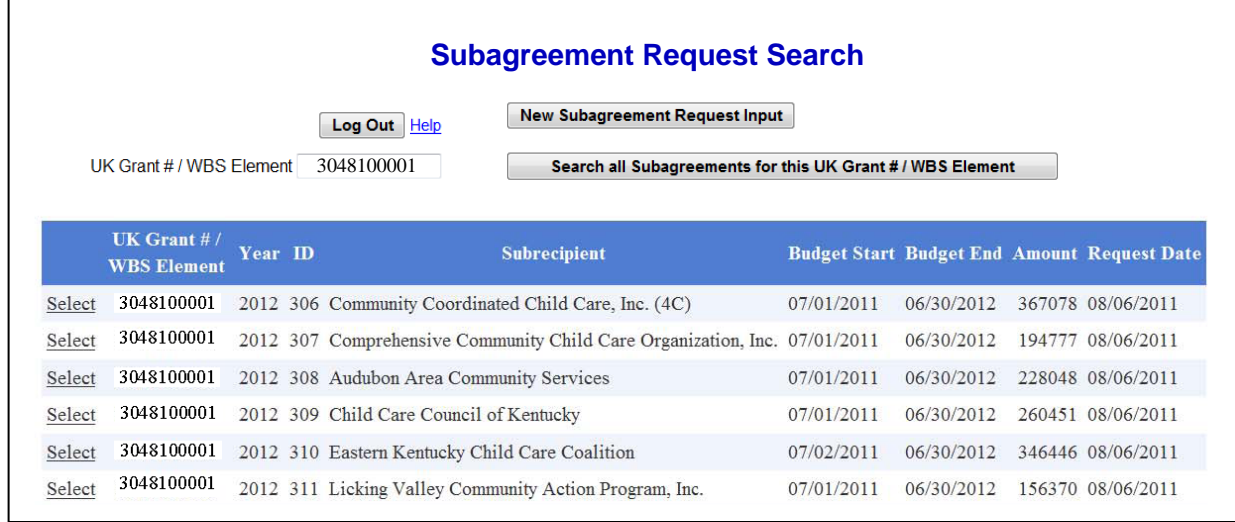

Click on "select" to see details associated with the subagreement request.

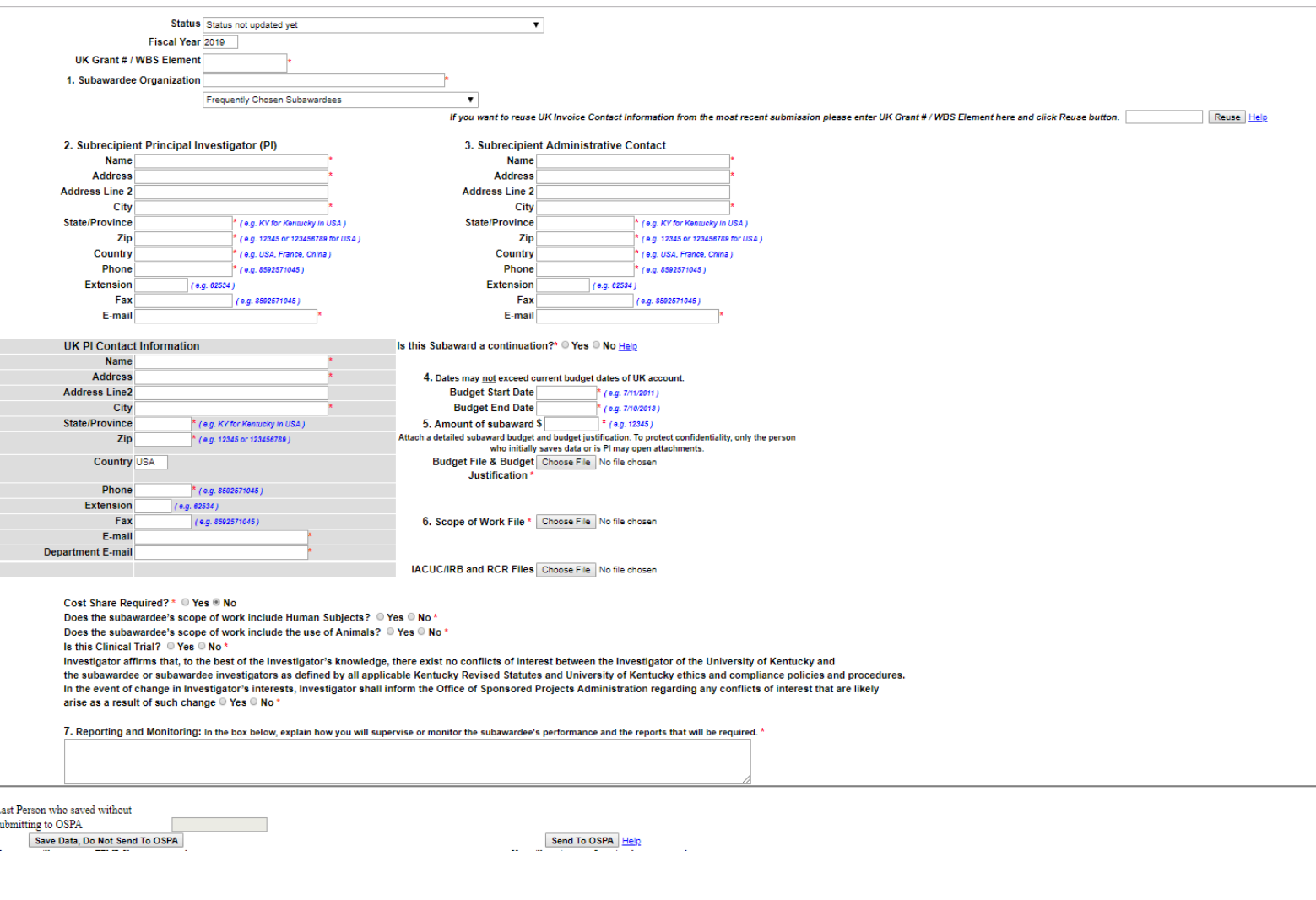

All items with a **red \*** are required elements. Format requirements are provided in **blue.** You'll find several **"Help"** links to provide guidance as needed.

When submitting a request for a subaward you will need to attach a budget & budget justification file and the scope of work file. If Human Subjects or Animals will be involved in the scope of work for the subaward, a copy of the IRB or IACUC Approvals needs to be submitted with the reuqest.

You may save your request at any time and return to complete your request. Once the PI has provided a final review, the Subagreement Request can be sent to OSPA. The PI will receive an electronic confirmation with an ID# assigned to the request.

Should you need assistance with the On-Line Subagreement Request form, contact the Subawards/Subcontracts Administrator at ospasubaward@uky.edu or call 859-257-9420.

# **Help Screens – On-line Subagreement Request System**

# **User Name**

This is your link blue account user name, also referred to as myUK user ID.

## **Password**

This is your link blue password. The password you enter here is not readable by anyone else.

# **Log In**

Once you log-on, you will be taken to an electronic version of the Subagreement Request Form. You have the option to complete the form in its entirety and submit. Or, you can save it, review, edit and submit at later time. This system is designed so that Administrative Personnel can assist with data input, but only the Principal Investigator will be able to submit the request to OSPA. This serves in place of the PI's "Signature" to authorize the Subagreement.

# **Log Out**

When you click on "Log-Out", you will be sent back to the "Log-In" screen. Re-enter your User Name and Password to Enter a New Request. You may exit the On-Line Subagreement Request Input Screen by closing your web browser, but, any data entries you have made will not be saved automatically.

To Save your data, scroll to the bottom of the screen and click on the "Save Data, Do Not Send to OSPA" button.

## **Reuse**

This feature is designed to populate the UK Invoice Contact Information so you do not have to re-key the data for the UK Account # / WBS Element you enter. You still have the ability to change data in any Invoice Contact Information field.

## **Subaward a Continuation?**

Some awards and their subawards receive a new Account # / WBS Element each year. If you click "Yes," a window will open asking you to provide the previous year's Account # / WBS Element for the subaward.

If your award retains the same Account # / WBS Element number, then click "No."

Is the award you received the First Year of a New Competing Segment? Click "Yes," then enter the prior competing segment Account # / WBS Element.

#### **If only requesting a no cost extension, in box 5, enter \$0.**

#### **If requesting additional funds, the incremental amount of funds should be entered in box 5.**

This question has been added to assist OSPA in determining which General Ledger code (530200, 530201) should be used to create and/or amend the Purchase Order associated with the subaward.

#### **Send to OSPA**

After you click "Send to OSPA," you will receive a confirmation message that your Sub Agreement Request has been sent to OSPA.

As long as you have entered a correct account number, you will be able to view your entry using "Search all Subageements," but, you will not be able to make any further changes.

If you cannot retrieve your entry, contact the Subaward Administrators at o[spasubaward](mailto:OSPA@uky.edu)@uky.edu, or by calling 859-257-9420, identifying the date, approximate time of submission, and account number you attempted to use.

# **What to do if you've already sent your request, but you know you have errors.**

Should you find you have errors in an entry you have sent to OSPA, do not attempt to resubmit. Rather, contact the Subawards Administrator at [ospasubaward](mailto:OSPA@uky.edu)@uky.edu, or by calling 859-257-9420, identifying the date, approximate time of submission, and the account number you used. Provide details about the errors you've made. The Subawards Administrator can help you with the corrections.